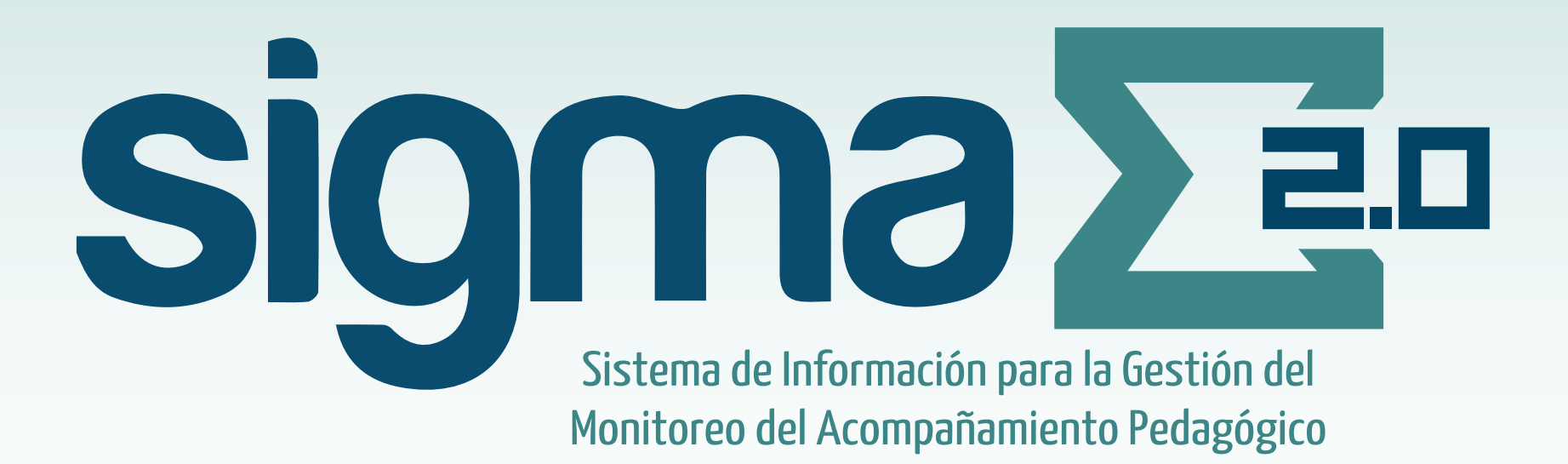

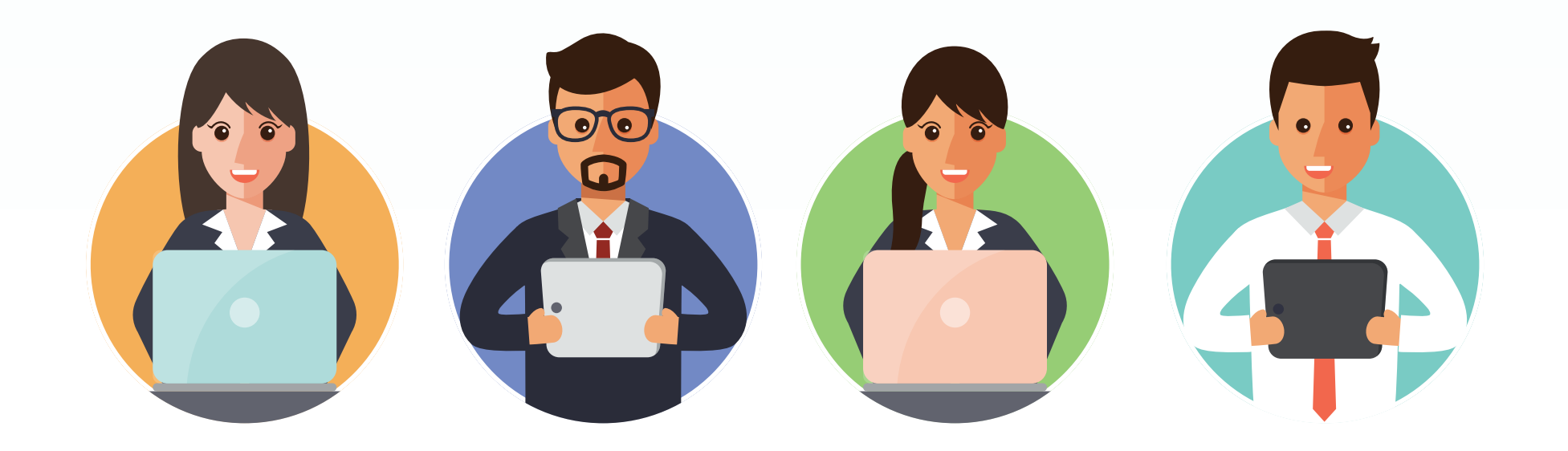

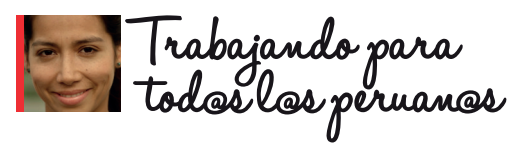

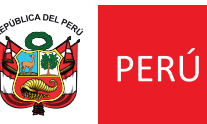

Ministerio de Educación

## ¿Qué es el SIGMA 2.0?

SIGMA 2.0 es un sistema integrado de información a través del cual se realiza el seguimiento a la estrategia de Acompañamiento Pedagógico implementada por las intervenciones del Minedu. Ello permite el monitoreo de las metas físicas y el progreso del desempeño del docente acompañado para lograr una mejora en la enseñanza y calidad de los aprendizajes.

### ¿Cómo ingresamos a SIGMA 2.0?

Se puede ingresar al sistema desde Chrome o Mozilla con conexión a internet, a través de la siguiente dirección:

# **sigma2.minedu.gob.pe**

Se observará la siguiente pantalla, donde se deberá ingresar con el **usuario** y **contraseña** asignada.

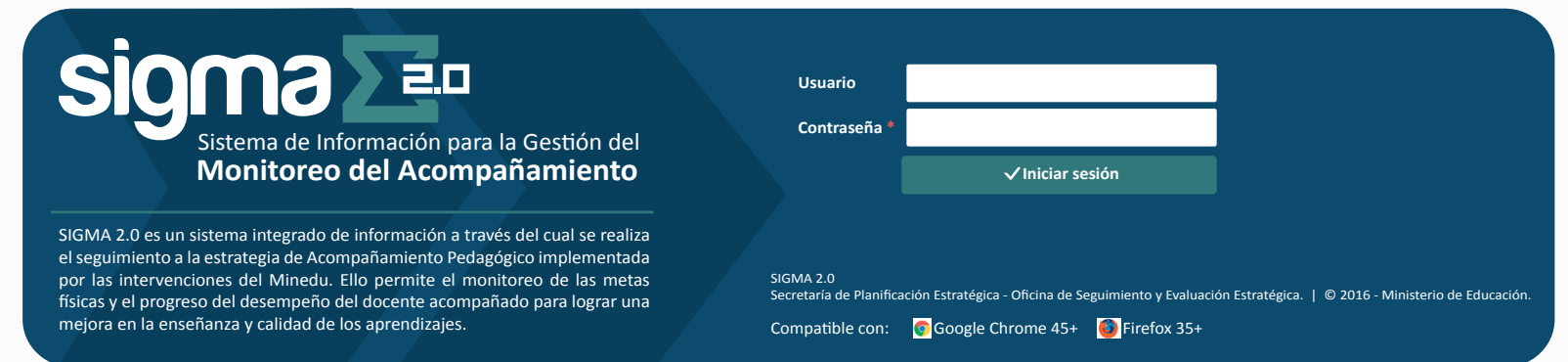

¡RECUERDA! Cuando ingreses al sistema por primera vez, deberás cambiar tu clave siguiendo estas indicaciones:

- La contraseña debe tener un mínimo de 8 (ocho) caracteres y un máximo de 20 (veinte). **•**
- La contraseña debe contener al menos un número, una letra y un caracter especial (-!\$#%?¿+´). **•**Por ejemplo, lima2017! o abdcd1234? son contraseñas válidas.

Si cuenta con una clave actual de algún sistema en el Minedu, utilice su mismo usuario y contraseña para ingresar a SIGMA 2.0.

### ¿Para qué sirve SIGMA 2.0?

SIGMA 2.0 permitirá agilizar el proceso de registro de información requerida mensualmente para el seguimiento del acompañamiento pedagógico. En este sistema encontraremos los siguientes módulos y actividades.

Este módulo contiene la información registrada en el sistema acerca de Personas, Docentes, **Mantenimiento** Acompañantes, IIEE y Directores de IE. En este módulo figuran seis pestañas: Se realiza solo una vez y al inicio del año, momento en el que se indica el **Visita diagnóstica:** nombre de la IE a visitar y la fecha. **Visitas:** Aquí se planifican las visitas a realizar mensualmente a los docentes acompañados. Aquí se registran los GIA a desarrollar mensualmente a los docentes **GIA:** acompañados. **Planificación** Esta actividad será registrada por el acompañante designado como **Taller:** Responsable de Taller, el cual será determinado en el sistema por el RCI. Aquí se debe registrar tramo a tramo la ruta que se tome para llegar a la **Rutas:** IE a visitar. Aquí se registran la cantidad y material a utilizar en las visitas, GIA y **Viáticos y materiales:** talleres. En este módulo figuran seis pestañas: En esta sección se deberá completar la información de la visita realizada a **Visitas:** los docentes acompañados. Se registra información de la ejecución de actividades de los grupos de **GIAS:** interaprendizaje realizados en el mes. Se registra, día por día, la información del taller ejecutado por el **Taller: Ejecución** acompañante que estuvo a cargo. Se registra la información de la reunión con el Director de la IE visitada, en **Reunión con el Director:** el caso corresponda. Aquí se registra la ruta utilizada para llegar a la IE. **Rutas:**Aquí se debe seleccionar el nivel alcanzado por el docente en las rúbricas **Rúbrica:** correspondientes. En este módulo se podrá monitorear las visitas, GIA, talleres, visita social comunitaria y casos de los **Control** docentes acompañados. En este módulo se podrá acceder a reportes mensuales de cada actividad para observar el įΞ **Reportes** cumplimiento del protocolo del Acompañamiento Pedagógico.

En SIGMA 2.0, se podrá visualizar los 5 módulos del sistema. A continuación, se muestran los pasos para realizar una correcta planificación y ejecución.

# **1** PLANIFICACIÓN

Al ingresar a este módulo, se observará la siguiente pantalla, la cual es similar para VISITAS, GIA y TALLER.

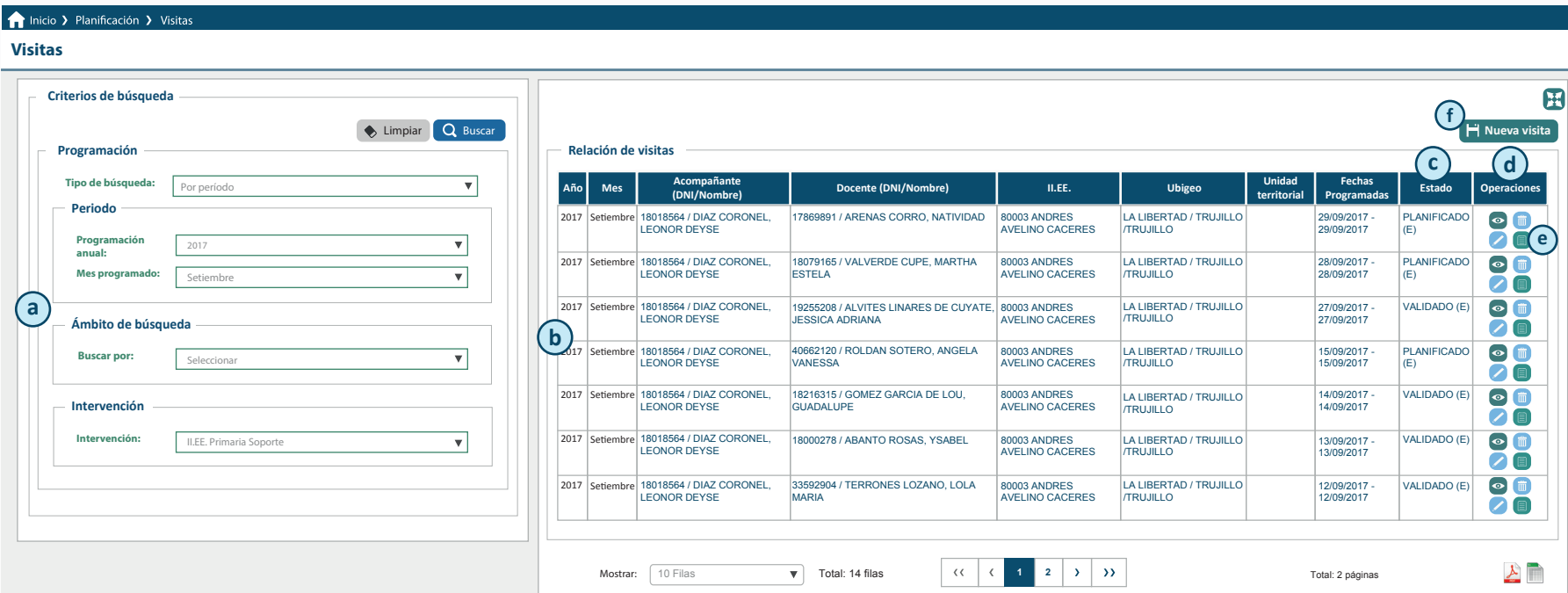

- **a Menú búsqueda:** Aquí se realizan las búsquedas de acuerdo a los filtros establecidos. (Acompañante, Docente, DRE, UGEL,etc.)
- **b Relación de visitas:** Aquí se encuentran las últimas visitas planificadas registradas.
- **c Variable estado:** Muestra el estado de un registro que puede ser **Registrado** (en caso haya sido guardado), **Planificado** (en caso ha sido finalizado), **Validado** u **Observado**. En ambos casos por el Gestor Local.
- **d Operaciones:** Aquí se muestran los botones para consultar, modificar o eliminar un registro y la constancia de visita al docente, que saldrá una vez que esta haya sido validada por el Gestor Local.
- **e Constancia de visita al Director:** Aquí se encuentra la constancia que se debe imprimir antes de la reunión con el director de la IE donde se realizarán las actividades de acompañamiento, o quien haga sus veces. Para poder acceder a ella, se debe tener la validación del Gestor Local.
- **f Nueva visita:** Es el botón para acceder a registrar la planificación de una nueva visita a un docente.

A continuación se presentan los pasos para realizar un registro de visita en el módulo "Planificación". Estos pasos son similares para las actividades de GIA y taller.

Acceder al módulo "Planificación" haciendo clic en el botón **de Planificación de y luego se selecciona la opción "visitas" de la lista** desplegable, que es donde se registra la planificación de las visitas a los docentes acompañados cada mes durante todo el año escolar.

Al hacer clic en "visitas", primero se debe completar el campo "tipo de visita": Si es la primera visita al docente, se deberá seleccionar "visita diagnóstica". Si es la segunda visita en adelante, se deberá seleccionar "visita de acompañamiento". Si es la última visita del año, se deberá seleccionar "visita de cierre".

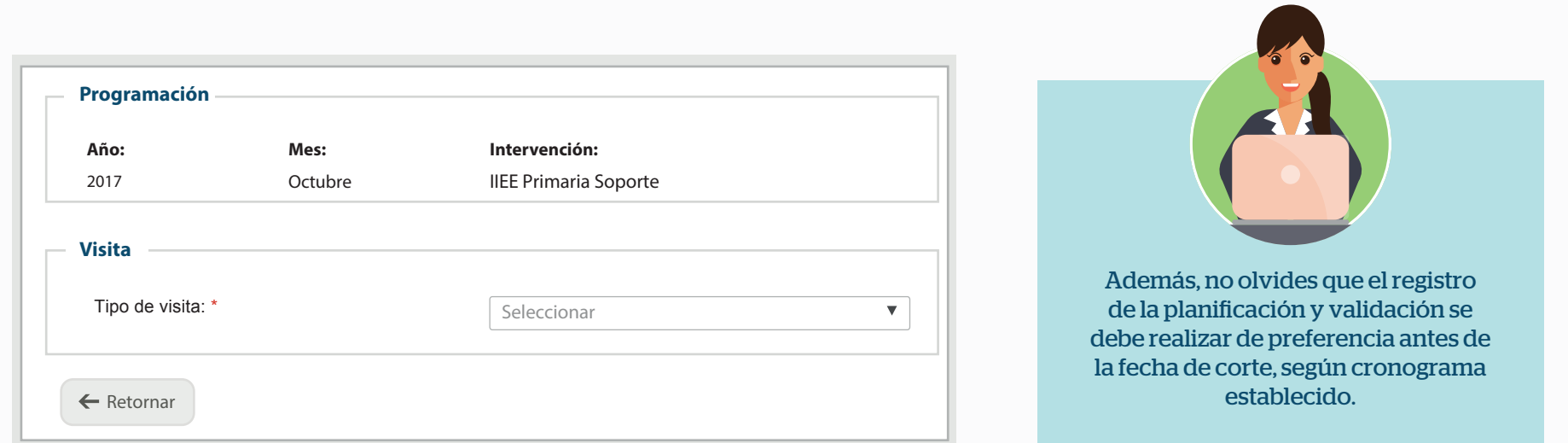

En la lista desplegable, se observarán los DNI y nombres de los docentes asignados. Luego, seleccionar el nombre del docente al cual se va a acompañar.

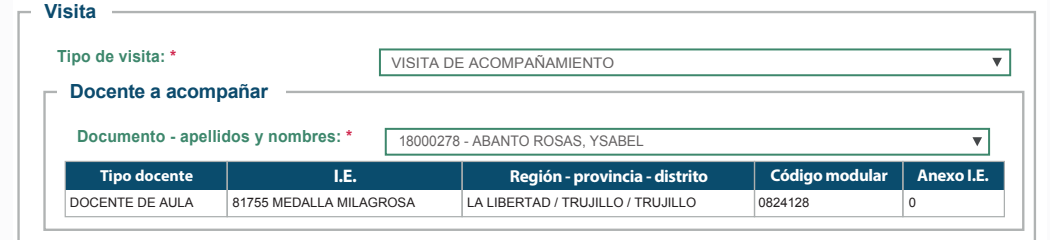

A continuación, se debe completar la información requerida para la visita.

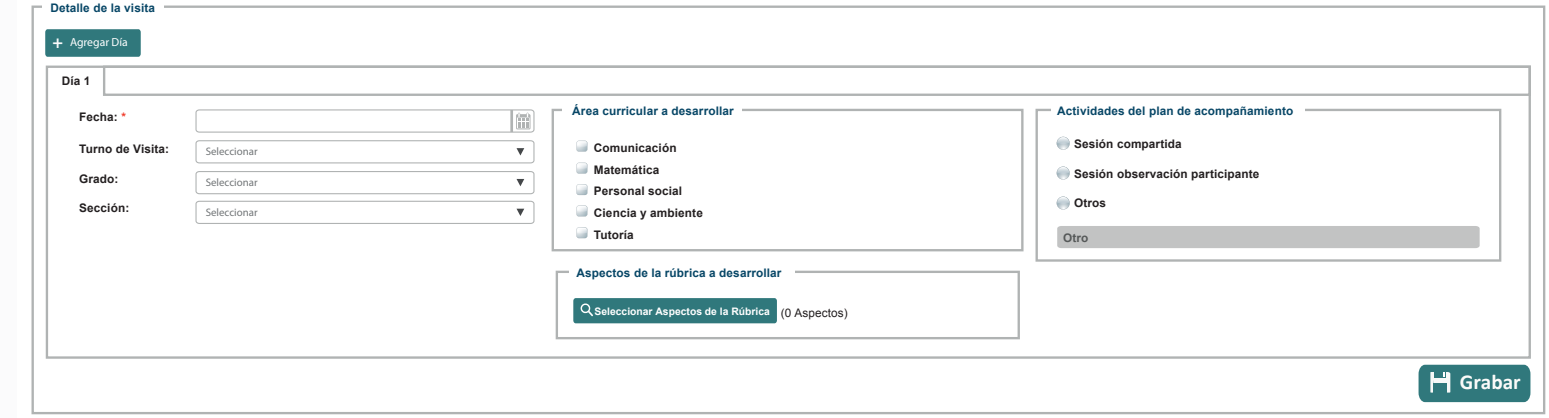

Finalmente, hacer clic en el botón <sup>1</sup> Grabar, Se observará el siguiente aviso:

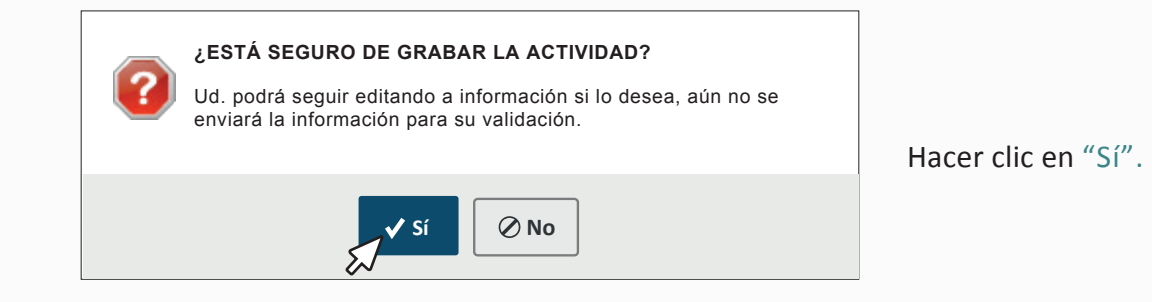

Si se completaron todos los campos anteriores y está seguro de que ya no desea realizar ninguna modificación, puede dar clic en **Finalizar**para terminar con la planificación del docente seleccionado.

Luego de realizar la visita, GIA o taller planificado se procede a registrar en el sistema la ejecución de la actividad en el siguiente módulo:

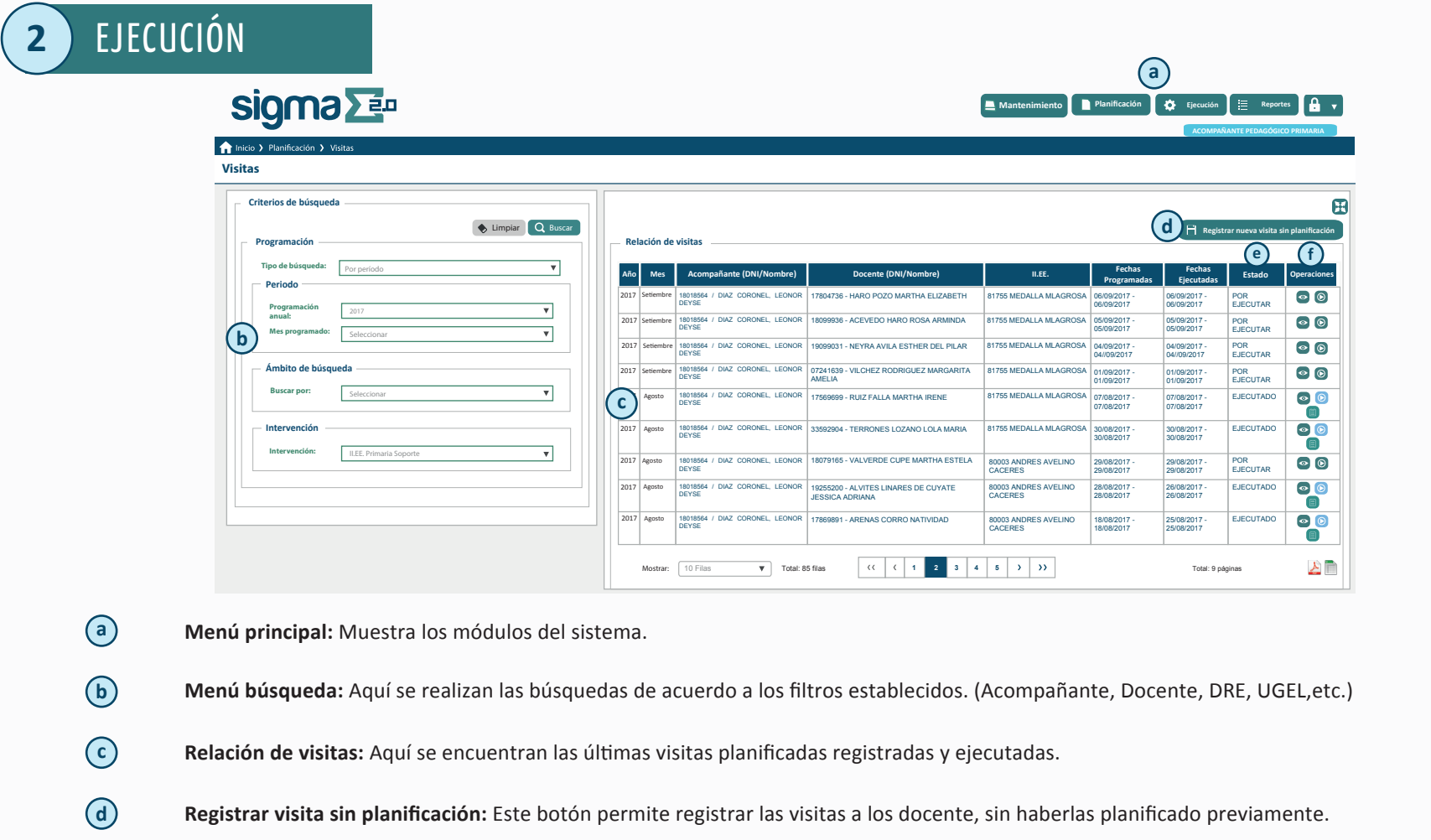

- **e Variable estado:** Muestra el estado de un registro que puede ser por ejecutar, ejecutado (cuando se ha finalizado el registro), registrado (cuando solo se ha grabado), validado u observado.
- **f Variable Operaciones:** Aquí se muestran los botones para consultar, modificar o eliminar.

A continuación se presentan los pasos para realizar un registro de visita en el módulo "Ejecución".

Seleccionar la opción visita de la lista desplegable y allí se debe buscar la visita planificada.

### **Relación de visitas**

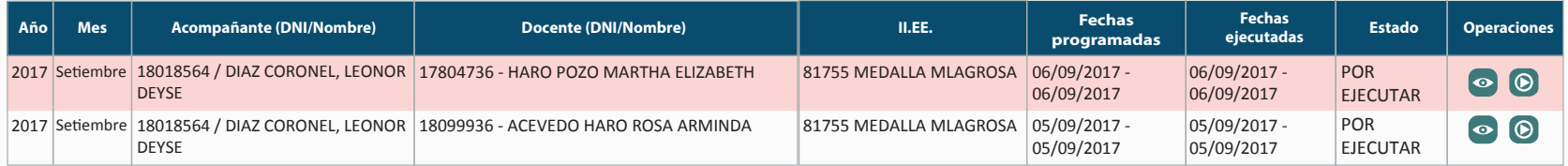

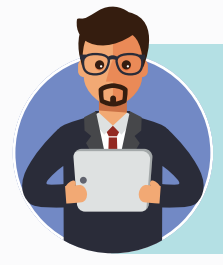

Es pertinente recordar que el Gestor Local debe validar este registro ingresado para que se pueda imprimir la constancia de visita al docente.

Se debe observar que el "Estado" de la visita sea "Por Ejecutar" y hacer clic en el botón  $\bullet$  de la columna "Operaciones".

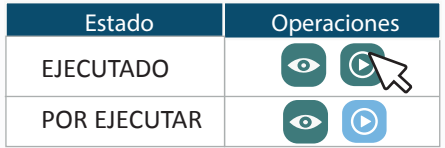

 Luego, se observará una pantalla con información precargada en la planificación. Si se realizó la visita, se debe completar los nuevos campos y modificar la información que hubiera cambiado.

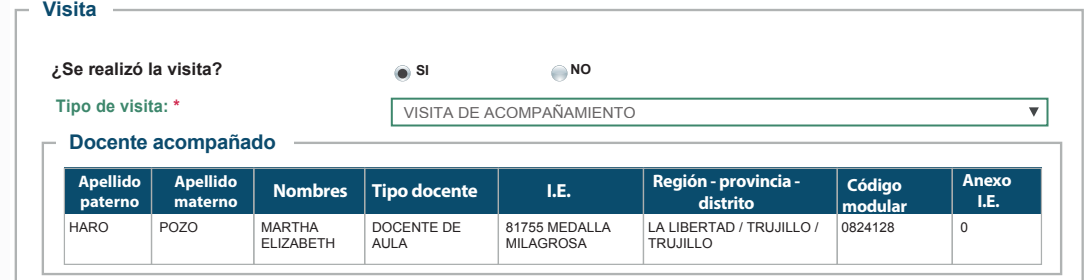

Si no se ejecutó la actividad programada, se debe dar clic en "NO" en la pregunta "¿Se realizó la visita?", y aparecerán las siguientes opciones que se deberán completar. En último término, se procede a finalizar.

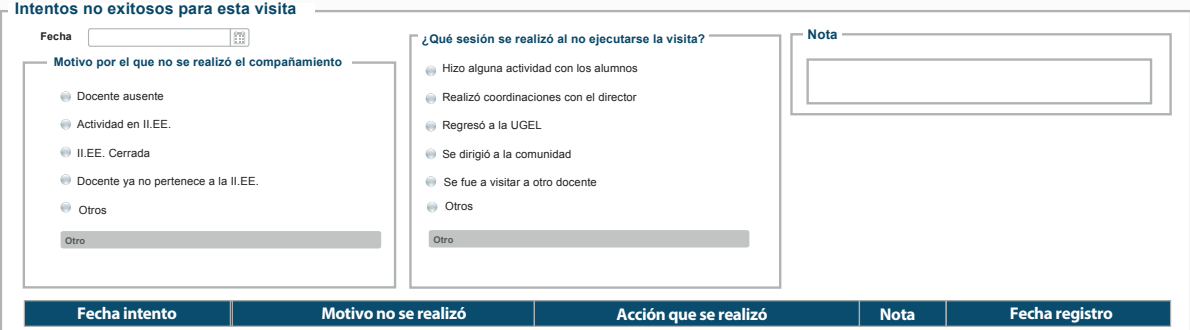

En caso de que sí se haya realizado la actividad, se debe asegurar que la información precargada sea la que se ejecutó, de lo contrario, se tiene que cambiar la información a como se realizó durante la visita. Luego, se pasa a la pestaña "Reunión de reflexión" y se completa los campos que aparecerán según sea el caso.

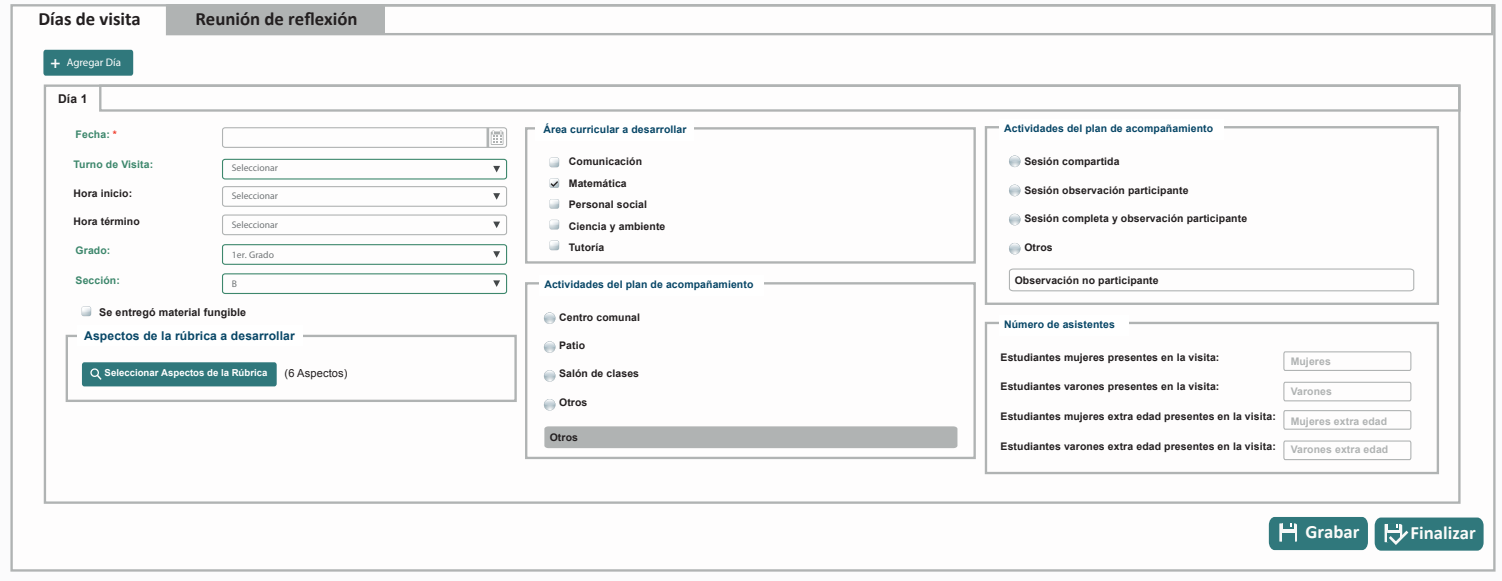

Finalmente, hacer clic en guardar, y si se está seguro de que no se hará otra modificación, hacer clic en **E** Finalizar

### Preguntas frecuentes

#### $\left( 1 \right)$ **¿Cuáles son los requisitos mínimos para poder acceder al sistema SIGMA 2.0?**

Para acceder al sistema se debe contar con un usuario y contraseña. Este se le generará a cada Acompañante, Gestor Regional, Gestor Local, Responsable de la Calidad de Información, Coordinador de la Calidad de Información y Directivos DRE/UGEL.

#### **2 ¿Qué navegador se debe utilizar para acceder al sistema SIGMA 2.0?**

Se sugiere utilizar Google Chrome y Mozilla, que facilitarán el uso del sistema.

#### **3 ¿Cómo se crea una cuenta para el acceso a SIGMA 2.0?**

Para contar con una cuenta y acceder al SIGMA 2.0, se debe contactar con el Call Center: (01) 615 5978.

#### **4 ¿Quiénes están a cargo de registrar la información de Planificación?**

Los responsables de registrar este tipo de información son los Acompañantes Pedagógicos.

#### **5 ¿Qué hacer si no se encuentra un docente en la relación de docentes que muestra el sistema?**

Si no se puede encontrar a un docente, se tiene que coordinar con el Responsable de la Calidad de la Información (RCI), para registrarlo en el sistema y lo asigne al acompañante correspondiente.

#### **6 ¿Qué hacer si no se encuentra una institución educativa en la lista desplegable?**

Si no se encuentra a una institución educativa en la lista desplegable de instituciones, el acompañante tiene que informar al Responsable de la Calidad de Información (RCI) para que haga la asignación desde el mantenimiento de instituciones educativas.

#### **7 En el caso que no se pueda ver en el menú la opción de TALLER ¿Qué se debe hacer?**

Solo los acompañantes que son designados como responsables del registro del taller podrán ver esta opción en el menú. Si la persona logueada en el sistema es el responsable del taller, debe coordinar con el RCI para que desde la pantalla de Mantenimiento de acompañantes pueda marcarlo como responsable del taller.

### **Sectoristas para mayor información:**

Amazonas, Ancash, Arequipa, Apurímac, San Martín: sigma-01@minedu.gob.pe Cusco, Lambayeque, Madre de Dios, Moquegua, Tacna, Tumbes, Ica, Lima Metropolitana, Lima Provincias y Callao: sigma-02@minedu.gob.pe Cajamarca, Junín, La Libertad, Piura, Puno: sigma-03@minedu.gob.pe Huancavelica, Loreto, Ayacucho, Huánuco, Pasco, Ucayali: sigma-04@minedu.gob.pe

> **Para creación/reseteo de contraseñas:**  Call Center: (01) 615-5978

**Para atención de consultas sobre funcionalidades del sistema:**  Central telefónica: (01) 615-5800 Anexo 22167